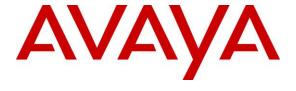

### Avaya Solution & Interoperability Test Lab

# Application Notes for Valcom VE6025 Application Server Pro with Avaya Aura® Communication Manager and Avaya Aura® Application Enablement Services – Issue 1.0

### **Abstract**

These Application Notes describe the configuration steps required for Valcom VE6025 Application Server Pro to interoperate with Avaya Aura® Communication Manager and Avaya Aura® Application Enablement Services. Valcom VE6025 Application Server Pro is a multi-purpose mass notification solution.

In the compliance testing, Valcom VE6025 Application Server Pro used the SNMP interface from Avaya Aura® Communication Manager, and the Device, Media, and Call Control interface from Avaya Aura® Application Enablement Services to provide monitoring and onsite notification of emergency calls.

Readers should pay attention to **Section 2**, in particular the scope of testing as outlined in **Section 2.1** as well as any observations noted in **Section 2.2**, to ensure that their own use cases are adequately covered by this scope and results.

Information in these Application Notes has been obtained through DevConnect compliance testing and additional technical discussions. Testing was conducted via the DevConnect Program at the Avaya Solution and Interoperability Test Lab.

### 1. Introduction

These Application Notes describe the configuration steps required for Valcom VE6025 Application Server Pro (VE6025) to interoperate with Avaya Aura® Communication Manager and Avaya Aura® Application Enablement Services. VE6025 is a multi-purpose mass notification solution.

In the compliance testing, VE6025 used the SNMP version 1 interface from Communication Manager, and the Device, Media, and Call Control (DMCC) Java interface from Application Enablement Services to provide monitoring and on-site notification of emergency calls.

The DMCC interface is used by VE6025 to register a virtual IP softphone to Communication Manager for monitoring of emergency call. The virtual IP softphone is configured with a crisis alert button, such that when a user on Communication Manager dials an emergency call, the virtual IP softphone will receive events associated with audible and visual alerts. VE6025 obtains the emergency caller name and extension from the DMCC interface, uses SNMP to obtain location information associated with the emergency caller, and sends alerts to audio and/or visual points that are connected to VE6025.

The supported alert points can include led display signage, IP speakers, email notifications, etc. In the compliance testing, two IP speakers were used for verification of emergency call alerts.

## 2. General Test Approach and Test Results

The feature test cases were performed manually. Emergency calls were placed manually from users on Communication Manager to the emulated PSTN.

The serviceability test cases were performed manually by disconnecting and reconnecting the Ethernet connection to the VE6025 server.

DevConnect Compliance Testing is conducted jointly by Avaya and DevConnect members. The jointly-defined test plan focuses on exercising APIs and/or standards-based interfaces pertinent to the interoperability of the tested products and their functionalities. DevConnect Compliance Testing is not intended to substitute full product performance or feature testing performed by DevConnect members, nor is it to be construed as an endorsement by Avaya of the suitability or completeness of a DevConnect member's solution.

## 2.1. Interoperability Compliance Testing

The interoperability compliance test included feature and serviceability testing.

The feature testing focused on verifying the following on VE6025:

- Use of DMCC registration services to register and un-register virtual IP softphone.
- Use of DMCC physical devices services and monitoring services to obtain audio and visual alerts events for emergency calls.
- Use of SNMP interface to obtain emergency caller station building, floor, and room information.
- Proper alerting of emergency calls including user name, extension, dialed digits, building, room, and floor.
- Proper handling of emergency call scenarios involving emergency callers from different users, simultaneous emergency calls, and simultaneous notification to all alert points.

The serviceability testing focused on verifying the ability of VE6025 to recover from adverse conditions, such as disconnecting/reconnecting the Ethernet connection to the VE6025 server.

#### 2.2. Test Results

All test cases were executed and verified. The following were observations on VE6025 from the compliance testing.

- The system setup information on the crisis alert tab may not be displayable after it has been configured. Even when non displayable, the configured information appeared to be retained with subsequent emergency calls alerted the alert points.
- When the Every User Responds parameter on the system-parameters crisis-alert form was
  disabled on Communication Manager, then the crisis alert notification got acknowledged by
  VE6025 via the virtual IP softphone and therefore cleared at all other user stations faster
  than the other user stations can view the crisis alert details. Therefore, the configuration of
  the Every User Responds parameter needs to take this observation into account.
- The current release of VE6025 assumes the same Communication Manager C-LAN interface is used for both SNMP and DMCC. Therefore, the DMCC H.323 gatekeeper must be configured to use the Processor C-LAN, as noted in **Section 6.3**.

## 2.3. Support

Technical support on VE6025 can be obtained through the following:

• **Phone:** (800) 825-2661

• Email: <a href="mailto:support@valcom.com">support@valcom.com</a>

## 3. Reference Configuration

The configuration used for the compliance testing is shown in **Figure 1**. The detailed administration of basic connectivity between Communication Manager and Application Enablement Services, and of Communication Manager resources are not the focus of these Application Notes and will not be described.

In the compliance testing, two IP speakers were used for broadcast alert of all emergency calls.

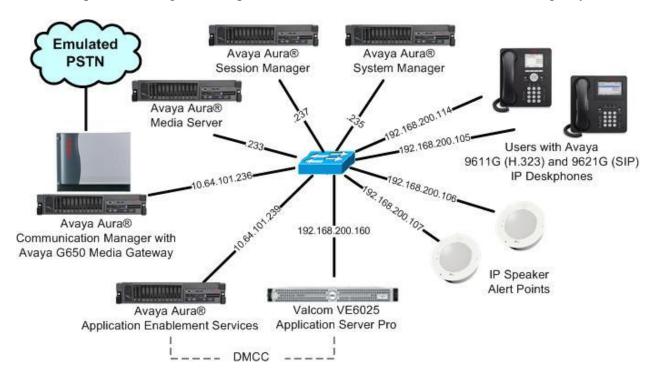

**Figure 1: Compliance Testing Configuration** 

# 4. Equipment and Software Validated

The following equipment and software were used for the sample configuration provided:

| Equipment/Software                                                    | Release/Version                                  |  |
|-----------------------------------------------------------------------|--------------------------------------------------|--|
| Avaya Aura® Communication Manager in Virtual Environment              | 7.0.1.1<br>(7.0.1.1.0.441.23169)                 |  |
| Avaya G650 Media Gateway                                              | NA                                               |  |
| Avaya Aura® Media Server in<br>Virtual Environment                    | 7.7.0.334                                        |  |
| Avaya Aura® Application Enablement Services in Virtual Environment    | 7.0.1<br>(7.0.1.0.2.15-0)                        |  |
| Avaya Aura® Session Manager in<br>Virtual Environment                 | 7.0 .1<br>(7.0.1.0.701007)                       |  |
| Avaya Aura® System Manager in<br>Virtual Environment                  | 7.0 .1<br>(7.0.1.0.064859)                       |  |
| Avaya 9611G IP Deskphones (H.323)                                     | 6.6302                                           |  |
| Avaya 9621G IP Deskphone (SIP)                                        | 7.0.1.2.9                                        |  |
| Valcom VE6025 Application Server Pro on CentOS  • Avaya DMCC Java SDK | 4.8.0-201701170904-48e75ac<br>6.3<br>6.3.3.0.107 |  |

## 5. Configure Avaya Aura® Communication Manager

This section provides the procedures for configuring Communication Manager. The procedures include the following areas:

- Administer virtual IP softphone
- Administer ARS analysis
- Administer system parameters crisis alert
- Launch maintenance web interface
- Administer SNMP access

### 5.1. Administer Virtual IP Softphone

Log in to the System Access Terminal, and add a virtual IP softphone using the "add station n" command, where "n" is an available extension number. Enter the following values for the specified fields, and retain the default values for the remaining fields.

• **Extension:** The available extension number.

• Type: "9630"

Name: A descriptive name.
Security Code: A desired value.

• IP SoftPhone: "y"

```
add station 65991
                                                                      Page 1 of
                                        STATION
                                           Lock Messages? n
Security Code: 123456
                                                                             BCC: 0
Extension: 65991
     Type: 9630
                                                                              TN: 1
                                       Coverage Path 1:
Coverage Path 2:
                                                                            COR: 1
     Port: IP
     Name: VE6025 Virtual #1
                                         Hunt-to Station:
                                                                           Tests: y
STATION OPTIONS
              Location: Time of Day Lock Table:
Loss Group: 19 Personalized Ringing Pattern: 1
      Speakerphone: 2-way Mute Button Enabled? y
Display Language: english Button Modular a
vable GK Node Name:
                                                   Message Lamp Ext: 65991
Survivable GK Node Name:
     Survivable COR: internal
                                                   Media Complex Ext:
   Survivable Trunk Dest? y
                                                          IP SoftPhone? y
                                                   IP Video Softphone? n
                                Short/Prefixed Registration Allowed: default
                                                  Customizable Labels? Y
```

Navigate to Page 4, and assign a "crss-alert" button for notification of emergency calls.

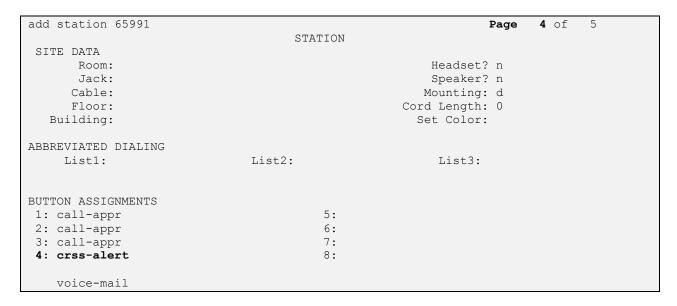

## 5.2. Administer ARS Analysis

Use the "change ars analysis n" command, where "n" is the applicable emergency call digit string, in this case "911".

Locate the entry associated with the emergency call digit string, and make certain **Call Type** is set to "alrt", which activates emergency notification.

| change aar analysis 911  |                 |           | Page 1 of 2     |  |
|--------------------------|-----------------|-----------|-----------------|--|
| ARS DIGIT ANALYSIS TABLE |                 |           |                 |  |
|                          | Location:       | all       | Percent Full: 1 |  |
| Dialed                   | Total Route     | Call Node | ANI             |  |
| String                   | Min Max Pattern | Type Num  | Reqd            |  |
| 911                      | 3 3 911         | alrt      | n               |  |
|                          |                 |           |                 |  |

## 5.3. Administer System Parameters Crisis Alert

Use the "change system-parameters crisis-alert" command, and set **Every User Responds** to the desired setting.

When the parameter is enabled, all users with crisis alert button are notified and must clear the alert for every emergency alert.

When the parameter is disabled, all users with crisis alert button are notified and only one user needs to acknowledge an alert. When the alert is acknowledged by one user, the alert is cleared at all other users except the one that acknowledged the alert.

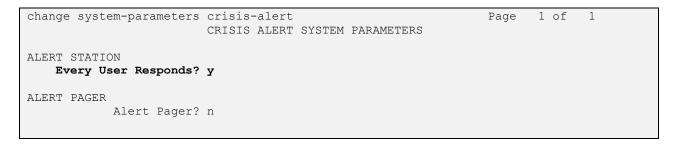

#### 5.4. Launch Maintenance Web Interface

Access the Communication Manager web interface by using the URL "https://ip-address" in an Internet browser window, where "ip-address" is the IP address of Communication Manager. Log in using the appropriate credentials.

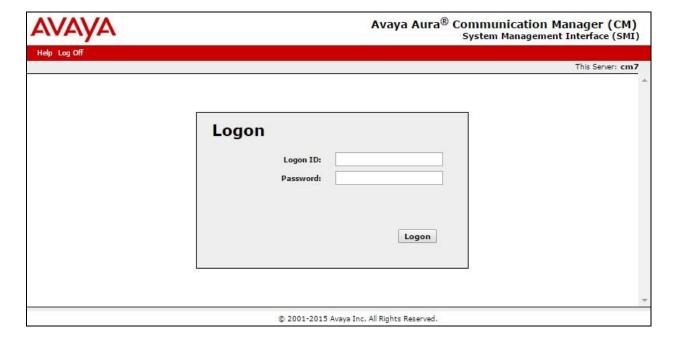

In the subsequent screen, select **Administration** → **Server** (**Maintenance**) from the top menu, to display the **Server Administration** screen below.

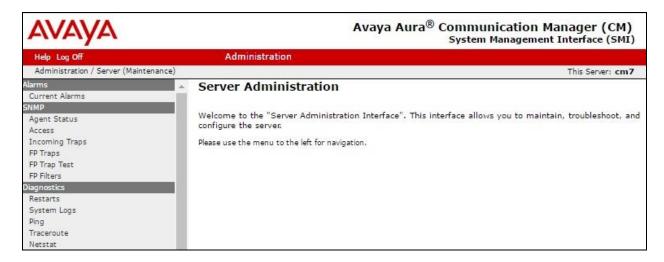

#### 5.5. Administer SNMP Access

Select SNMP → Agent Status from the left pane, to display the Agent Status screen. Click Stop Master Agent.

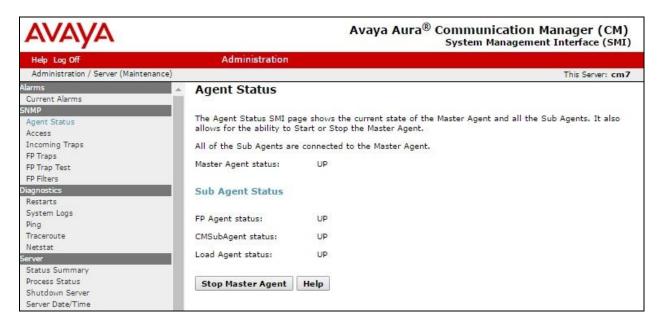

Select SNMP → Access from the left pane, to display the Access screen. Click Add/Change.

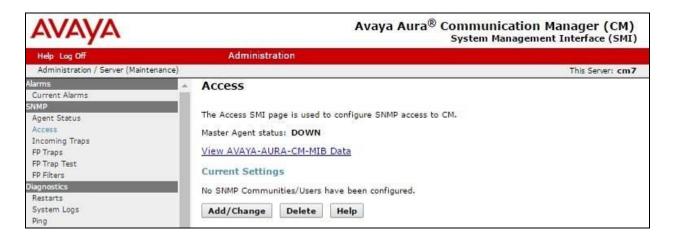

The **Access** screen is updated, as shown below. In the **SNMP Version 1** sub-section, enter the following values for the specified fields. Upon submittal, Master Agent will start automatically.

• **IP** address: IP address of the VE6025 server.

Access: "read-write" Community Name: A desired string.

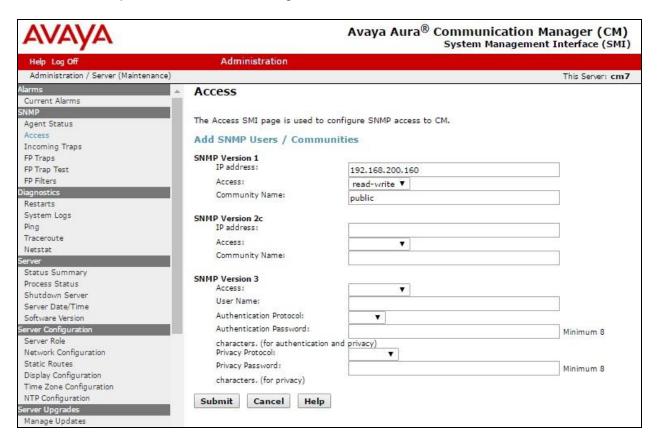

## 6. Configure Avaya Aura® Application Enablement Services

This section provides the procedures for configuring Application Enablement Services. The procedures include the following areas:

- Launch OAM interface
- Verify license
- Administer H.323 gatekeeper
- Administer VE6025 user
- Administer security database
- Administer ports
- Restart service

#### 6.1. Launch OAM Interface

Access the OAM web-based interface by using the URL "https://ip-address" in an Internet browser window, where "ip-address" is the IP address of the Application Enablement Services server.

The **Please login here** screen is displayed. Log in using the appropriate credentials.

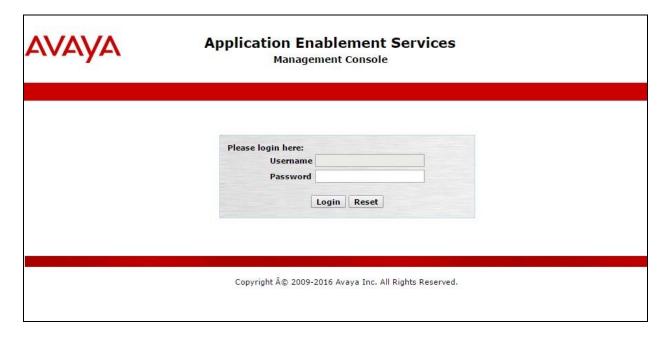

The **Welcome to OAM** screen is displayed next.

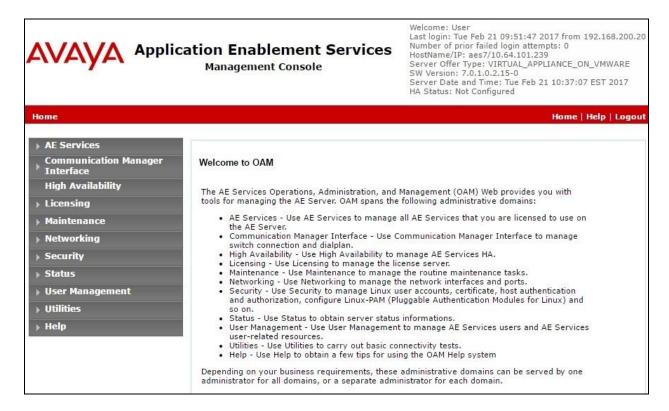

### 6.2. Verify License

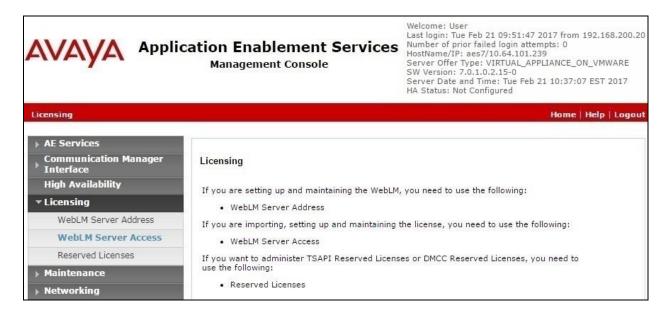

Select Licensed products  $\rightarrow$  APPL\_ENAB  $\rightarrow$  Application\_Enablement in the left pane, to display the Application Enablement (CTI) screen in the right pane.

Verify that there is sufficient license for **Device Media and Call Control**, as shown below.

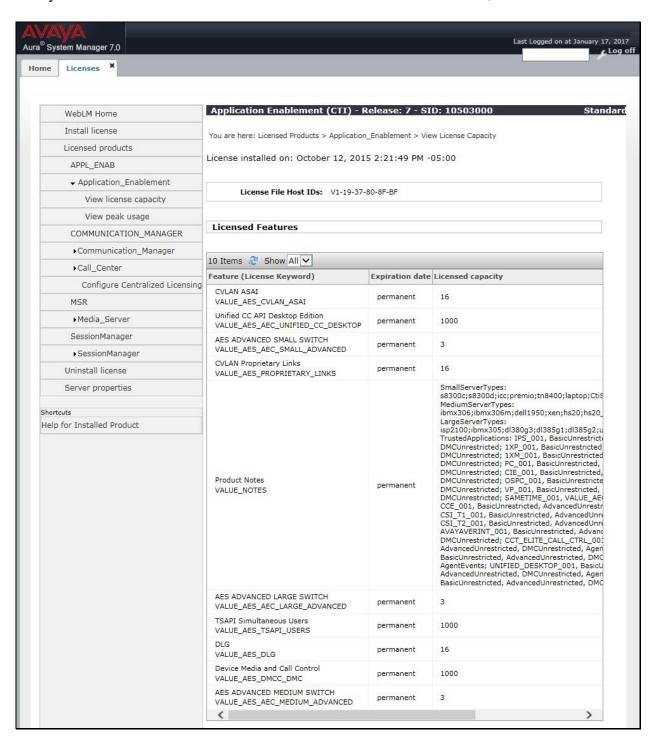

### 6.3. Administer H.323 Gatekeeper

Select Communication Manager Interface  $\rightarrow$  Switch Connections from the left pane. The Switch Connections screen shows a listing of the existing switch connections.

Locate the connection name associated with the relevant Communication Manager, in this case "cm7", and select the corresponding radio button. Click **Edit H.323 Gatekeeper**.

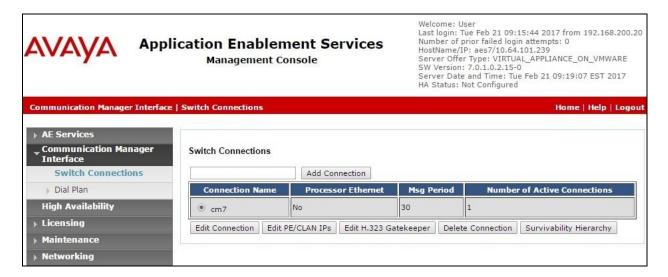

The **Edit H.323 Gatekeeper** screen is displayed next. Enter the IP address of the Processor C-LAN on Communication Manager to use as the H.323 gatekeeper, which is required by VE6025, and in this case "10.64.101.236" as shown below. Click **Add Name or IP**.

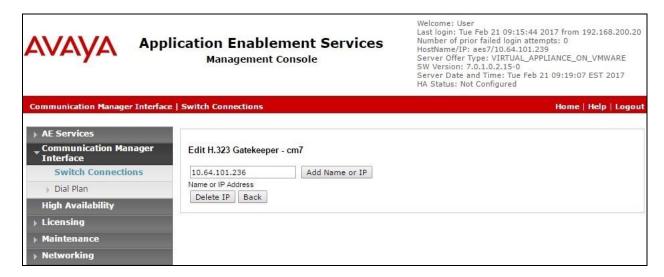

#### 6.4. Administer VE6025 User

Select User Management  $\rightarrow$  User Admin  $\rightarrow$  Add User from the left pane, to display the Add User screen in the right pane.

Enter desired values for **User Id**, **Common Name**, **Surname**, **User Password**, and **Confirm Password**. For **CT User**, select "Yes" from the drop-down list. Retain the default value in the remaining fields.

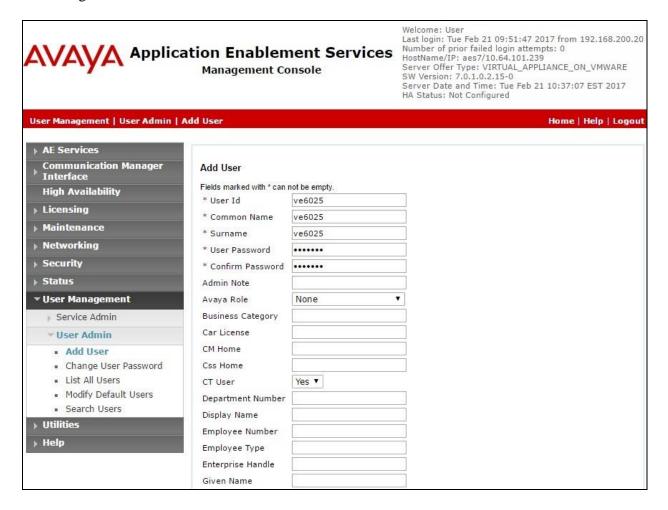

## 6.5. Administer Security Database

Select Security  $\rightarrow$  Security Database  $\rightarrow$  Control from the left pane, to display the SDB Control for DMCC, TSAPI, JTAPI and Telephony Web Services screen in the right pane. Make certain that Enable SDB for DMCC Service is unchecked, as shown below.

In the event that the security database is used by the customer with the parameter already enabled, then follow reference [2] to configure access privileges for the VE6025 user from **Section 6.3**.

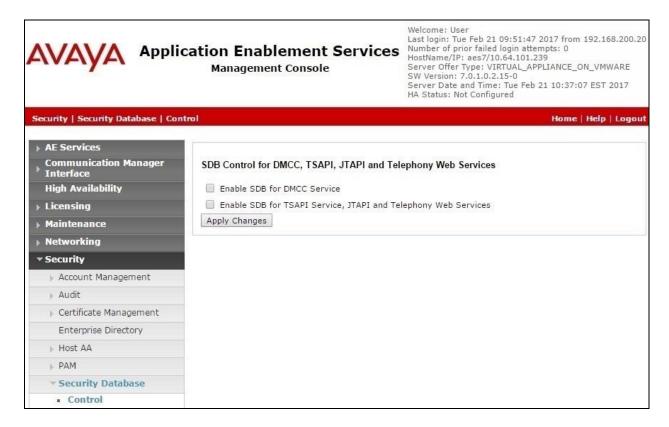

#### 6.6. Administer Ports

Select **Networking \rightarrow Ports** from the left pane, to display the **Ports** screen in the right pane.

In the **DMCC Server Ports** section, select the radio button for **Unencrypted Port** under the **Enabled** column, as shown below. Retain the default values in the remaining fields.

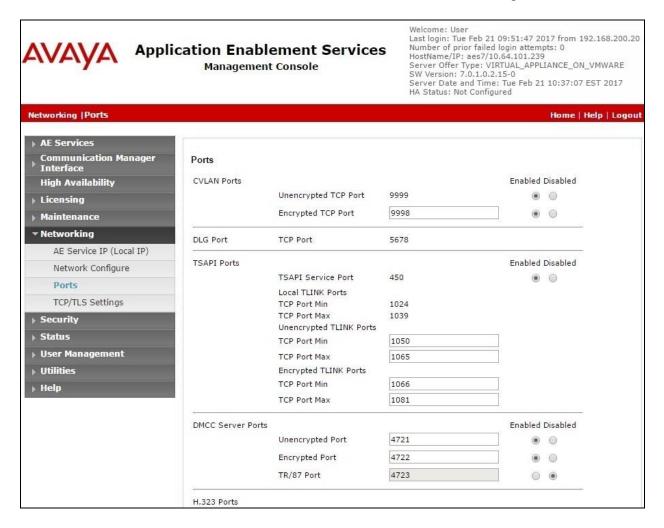

#### 6.7. Restart Service

Select Maintenance  $\rightarrow$  Service Controller from the left pane, to display the Service Controller screen in the right pane. Check DMCC Service, and click Restart Service.

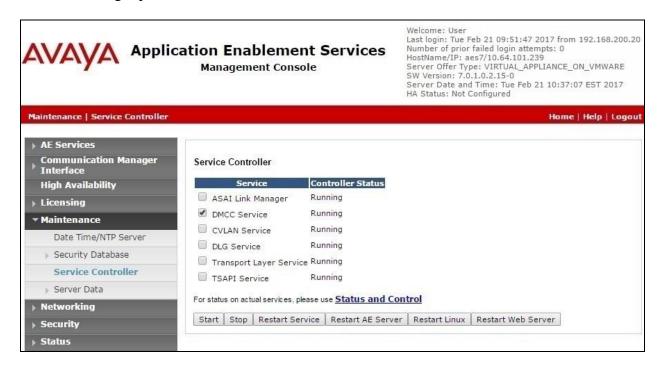

## 7. Configure Valcom VE6025 Application Server Pro

This section provides the procedures for configuring VE6025. The procedures include the following areas:

- Launch web interface
- Administer system setup
- Administer audio editor
- Administer event editor
- Administer play list
- Administer text monitors

In the compliance testing, one set of audio file, event, play list, and text monitor was created for monitoring of all emergency calls. Whenever a user on Communication Manager dials an emergency call, both IP speakers were alerted by VE6025.

#### 7.1. Launch Web Interface

Access the VE6025 web-based interface by using the URL "http://ip-address" in an Internet browser window, where "ip-address" is the IP address of the VE6025 server. Log in using the appropriate credentials.

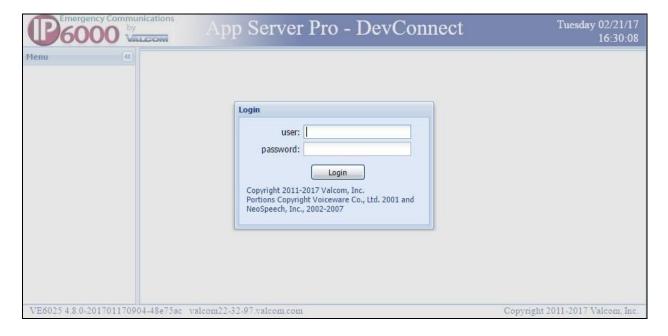

## 7.2. Administer System Setup

Select Administration  $\rightarrow$  System  $\rightarrow$  Setup from the left pane to display the Vip Scheduler Setup screen in the right pane. Select the Crisis Alert tab. Enter the following values for the specified fields, and retain the default values for the remaining fields.

• Crisis Alert enabled: Check this field.

• CM Software Version: Select the radio button for **6.3.111 and later**.

• **CM Server IP:** The IP address of the H.323 gatekeeper from **Section 6.3**.

• **SNMP Community Name:** The SNMP community name from **Section 5.5**.

• CM Extension: The virtual IP softphone extension from Section 5.1.

CM Password: The virtual IP softphone security code from Section 5.1.
 CM Confirm Password: The virtual IP softphone security code from Section 5.1.

AES Server IP: IP address of the Application Enablement Services server.
 AES Port: The DMCC server unencrypted port from Section 6.6.

AE Server UserName: The VE6025 user credentials from Section 6.4.
 AE Server Password: The VE6025 user credentials from Section 6.4.
 The VE6025 user credentials from Section 6.4.

• **Text Monitor Port:** An available port, in this case "560".

• **Text Monitor Protocol:** Select the desired protocol, in this case **TCP**.

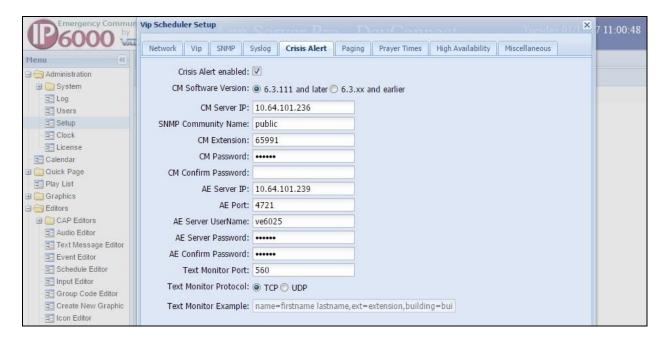

#### 7.3. Administer Audio Editor

Select **Editors** → **Audio Editor** from the left pane to display the **Audio Editor** tab in the right pane. Select **New TTS File**.

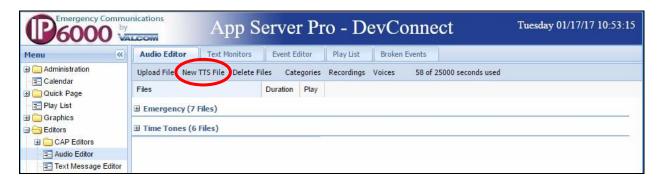

The **New Audio TTS File** screen is displayed. For **File Description**, enter a desired description. For **Category**, select an applicable pre-configured category, in this case "Avaya". For **Text**, follow reference [3] to enter desired text to be spoken for emergency call alert. Retain the default values in the remaining fields.

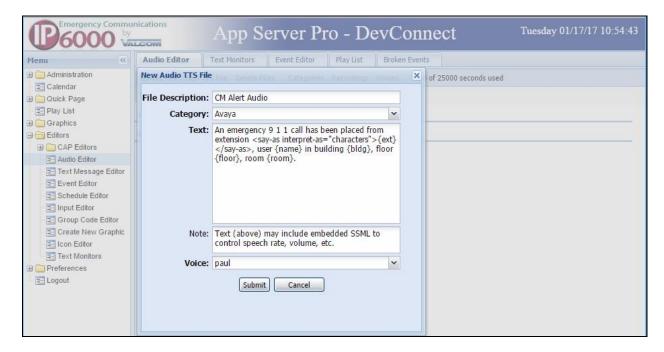

#### 7.4. Administer Event Editor

Select Editors -> Event Editor from the left pane to display the Event Editor tab in the right pane. Select Create Event. Select Audio File in the subsequent pop-up box (not shown below).

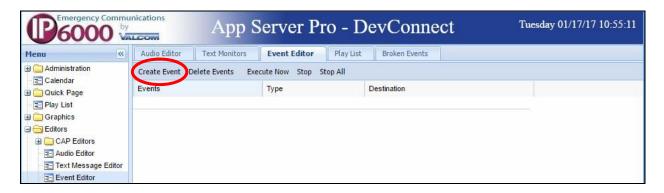

The **Create New Audio File Event** screen is displayed. For **Event Name**, enter a desired name. For **Audio File**, select the audio file from **Section 7.3**. For **Selected Codes**, select desired codes from the **Available Codes** column. Retain the default values in the remaining fields.

In the compliance testing, the "900 Alert All" code entry corresponded to the two IP speakers shown in **Section 3**.

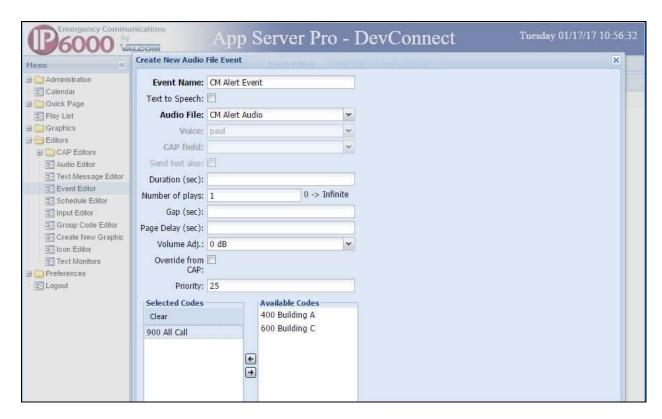

## 7.5. Administer Play List

Select **Play List** from the left pane to display the **Play List** tab in the right pane. Select **Create Play List**.

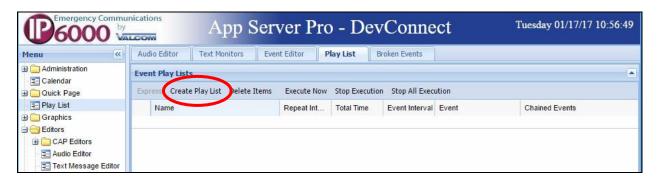

The Create New Play List screen is displayed. For Name, enter a desired name. For Event, select the event name from Section 7.4. Retain the default values in the remaining fields.

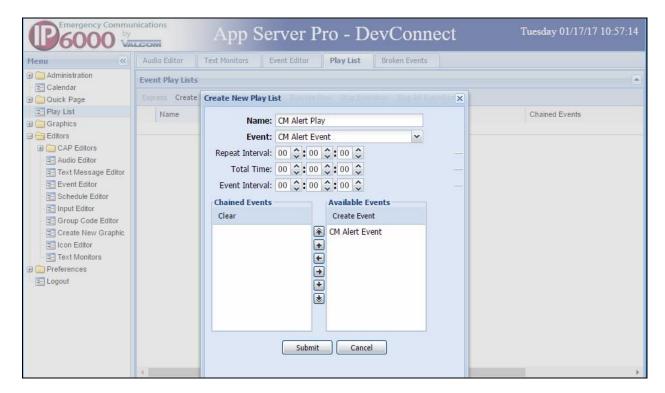

#### 7.6. Administer Text Monitors

Select **Editors**  $\rightarrow$  **Text Monitors** from the left pane to display the **Text Monitors** tab in the right pane. Select **Create Text Monitor**.

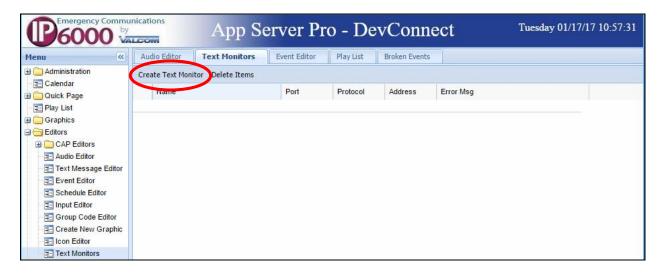

The **Create New Text Monitor** screen is displayed. For **Name**, enter a desired name. For **Protocol** and **Port**, select and enter the text monitor protocol and port values from **Section 7.2** respectively.

Select **Add Filter**, as shown below.

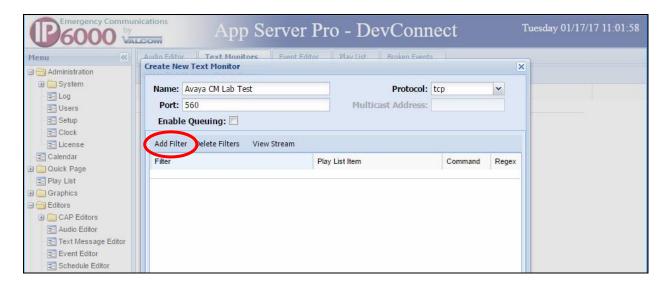

The **Create New Filter** screen is displayed. For **Filter**, follow reference [3] to enter a desired filter to match crisis alert and SNMP emergency call events from Application Enablement Services and Communication Manager. In the compliance testing, the **Filter** was set to "name=(?<name>.\*),ext=(?<ext>\d+)(,building=(?<bldg>[^,]\*))?(,floor=(?<floor>[^,]\*))?(,room=(?<room>.\*))?".

For **Play List Item**, select the play list from **Section 7.5**. For **Command**, select "start", as shown below.

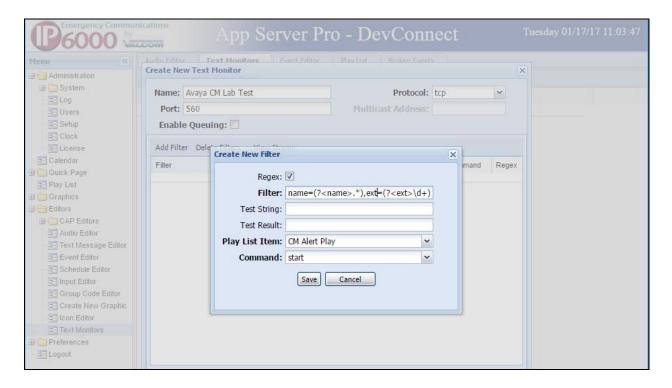

## 8. Verification Steps

This section provides the tests that can be performed to verify proper configuration of Communication Manager, Application Enablement Services, and VE6025.

## 8.1. Verify Avaya Aura® Communication Manager

On Communication Manager, verify registration status of the virtual IP softphone by using the "list registered-ip-stations" command. Verify that the virtual IP softphone from **Section 5.1** is displayed along with the IP address of the Application Enablement Services server, as shown below.

## 8.2. Verify Avaya Aura® Application Enablement Services

On Application Enablement Services, verify the status of the DMCC connection by selecting Status  $\rightarrow$  Status and Control  $\rightarrow$  DMCC Service Summary (not shown below) from the left pane. The DMCC Service Summary – Session Summary screen is displayed. Verify that the User column shows an active session with the VE6025 user name from Section 6.4.

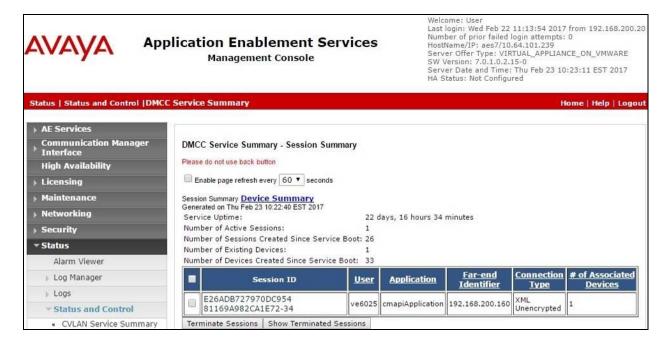

## 8.3. Verify Valcom VE6025 Application Server Pro

Establish an emergency 911 call from a Communication Manager user with the PSTN.

Verify that the relevant IP speakers from **Section 7.4** received and played a call alert, with alert broadcast containing proper values for parameters such as the user extension, name, building, floor, and room, as defined in **Section 7.2**.

As an example from the compliance testing, the broadcast associated with an emergency 911 call from Communication Manager user with extension "65001", name "CM7 Station 1", building "Thorton", floor "Floor5", and room "RmMain" was announced as follows:

"An emergency 911 call has been placed from extension 65001, user CM 7 Station 1 in building Thorton, floor floor5, room RmMain".

### 9. Conclusion

These Application Notes describe the configuration steps required for Valcom VE6025 Application Server Pro to successfully interoperate with Avaya Aura® Communication Manager and Avaya Aura® Application Enablement Services. All feature and serviceability test cases were completed with observations noted in **Section 2.2**.

#### 10. Additional References

This section references the product documentation relevant to these Application Notes.

- **1.** Administering Avaya Aura® Communication Manager, Release 7.0.1, Issue 2.1, August 2016, available at http://support.avaya.com.
- **2.** Administering and Maintaining Aura® Application Enablement Services, Release 7.0.1, Issue 2, August 2016, available at <a href="http://support.avaya.com">http://support.avaya.com</a>.
- **3.** *IP6000 VE6025 Application Server Pro Overview*, Rev 2017-1.02, available at <a href="http://www.valcomes.com">http://www.valcomes.com</a>.

#### ©2017 Avaya Inc. All Rights Reserved.

Avaya and the Avaya Logo are trademarks of Avaya Inc. All trademarks identified by ® and TM are registered trademarks or trademarks, respectively, of Avaya Inc. All other trademarks are the property of their respective owners. The information provided in these Application Notes is subject to change without notice. The configurations, technical data, and recommendations provided in these Application Notes are believed to be accurate and dependable, but are presented without express or implied warranty. Users are responsible for their application of any products specified in these Application Notes.

Please e-mail any questions or comments pertaining to these Application Notes along with the full title name and filename, located in the lower right corner, directly to the Avaya DevConnect Program at <a href="mailto:devconnect@avaya.com">devconnect@avaya.com</a>.